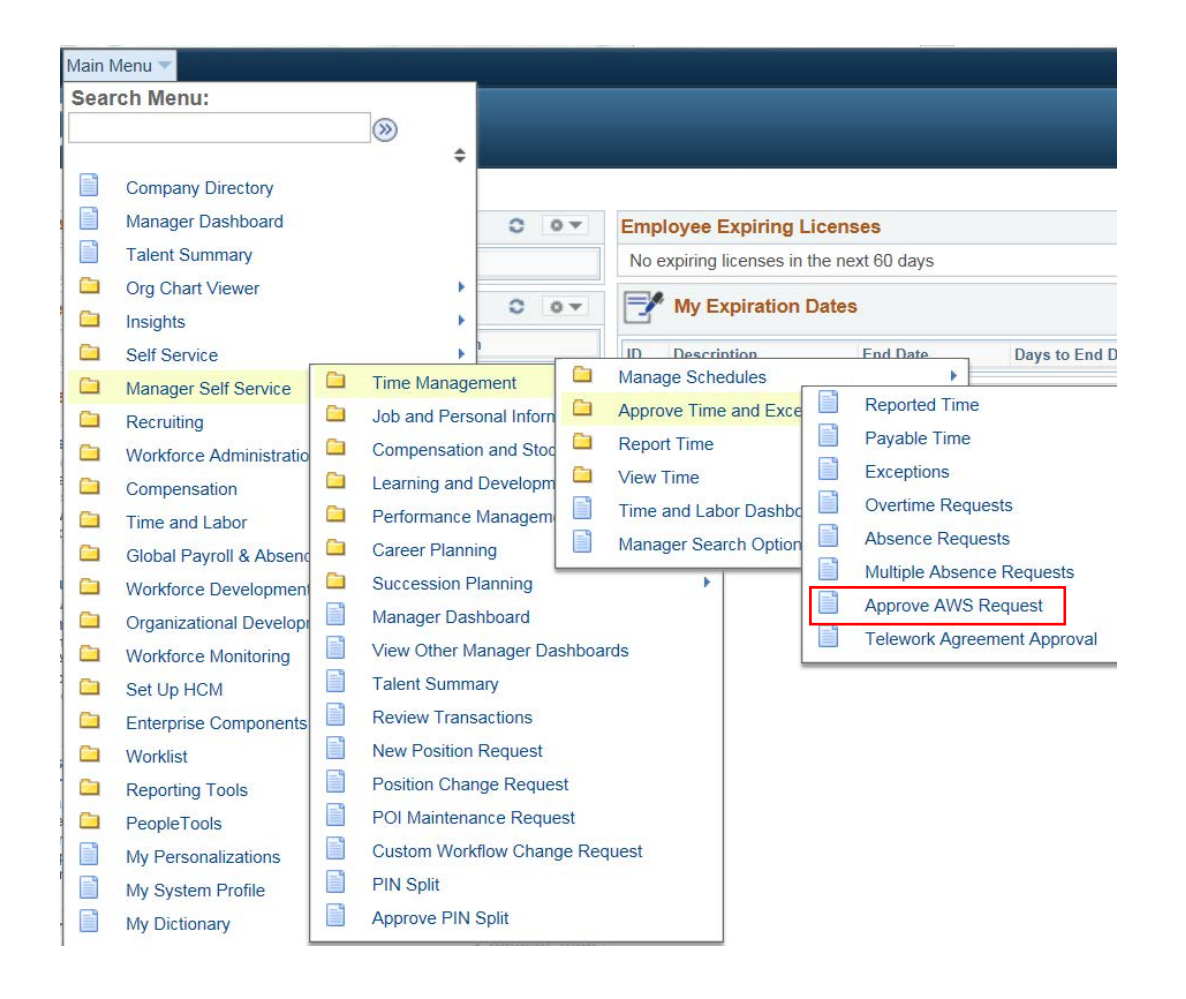

Managers and Administrative Heads use these breadcrumbs to navigate to approve Alternate Work Schedule Requests (AWS).

**Main Menu**

**HCM Systems**

**Manager Self Service**

**Time Management**

**Approve Time and Exceptions**

**Approve AWS Request**

**NOTE: You can also approve through the Worklist and the link in the e-mail sent to you after the employee has submitted the AWS request.**

**If an employee is requesting to "Change AWS", do not terminate the current AWS in place.**

## **Approve AWS Schedule**

Enter any information you have and click Search. Leave fields blank for a list of all values.

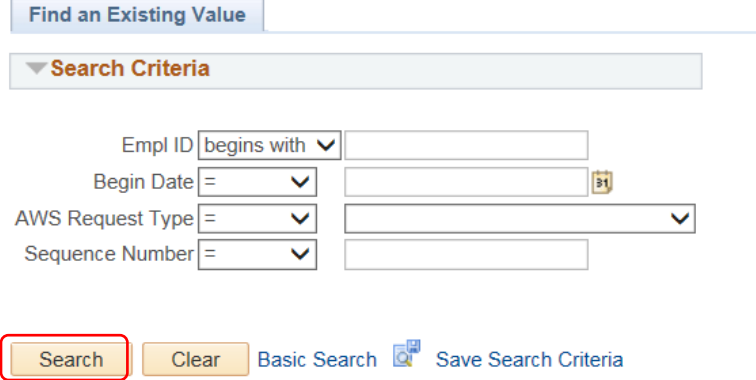

## **Approve AWS Schedule**

Enter any information you have and click Search. Leave fields blank for a list of all values.

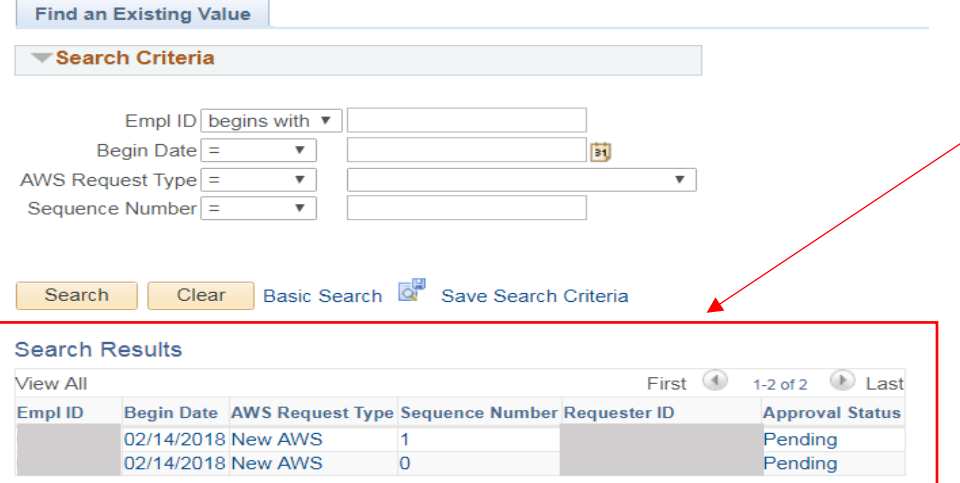

The **Approve AWS Schedule** page will populate on your screen.

Leave all fields blank.

Select **Search**.

If there is only one pending AWS request it will automatically show on the screen for approval.

If there are multiple requests a list will populate.

Select the **Empl ID** or **Requester ID** to open the appropriate AWS request.

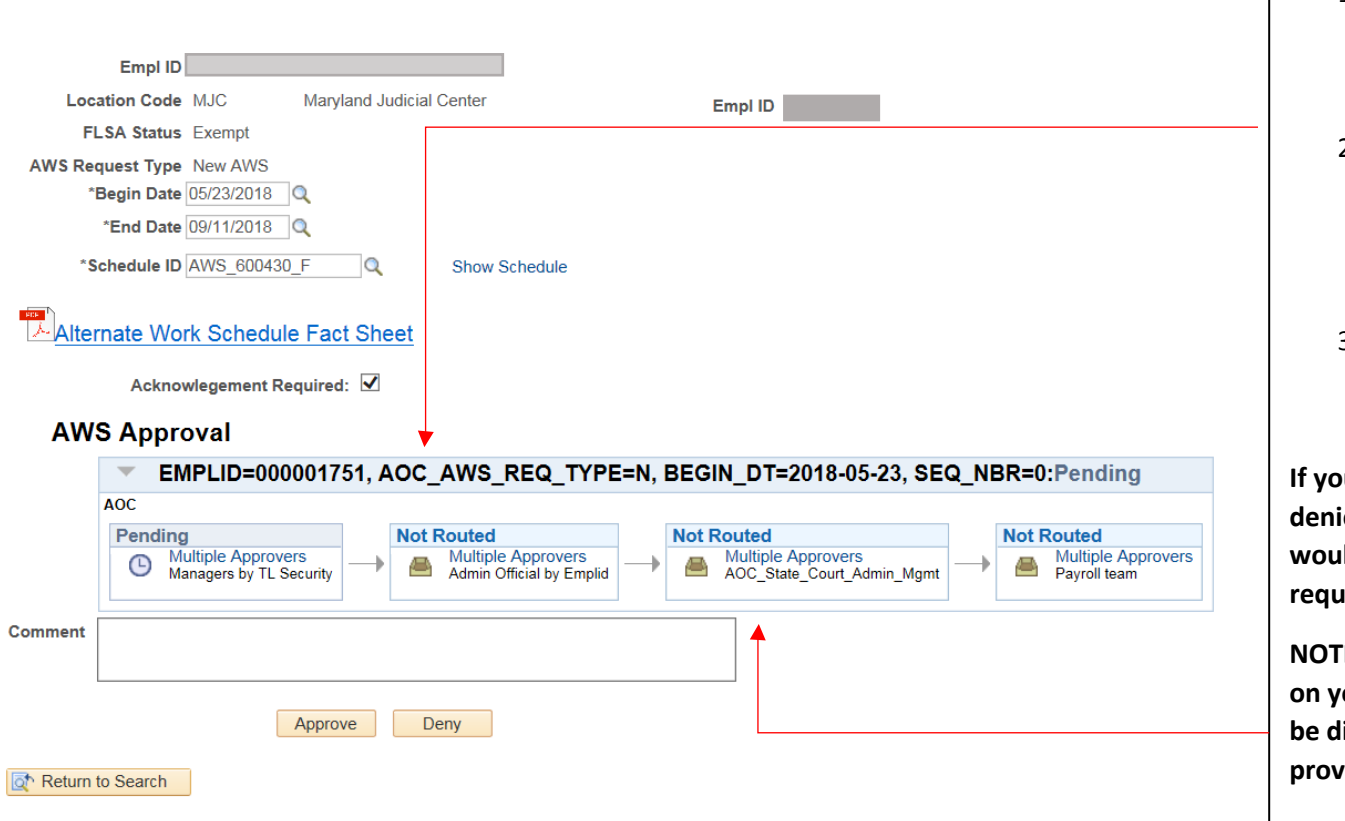

- 1. The employees Manager is the first approver. You can Approve or Deny the request.
- 2. After review and approval the request routes to the Administrative Head of the Manager for their approval, denial or pushback.
- 3. The final approval is by the Payroll Team.

**If you deny the request it is in a denied status and the employee would have to complete a new request.**

**NOTE: The approval path depends on your designed workflow and may be different than the example provided.**

Leave History Report View a summary of your

Leave History.

E

Employee **My HR** Page will show the AWS Schedule with the countdown to expiration **after the final approval** by Payroll.

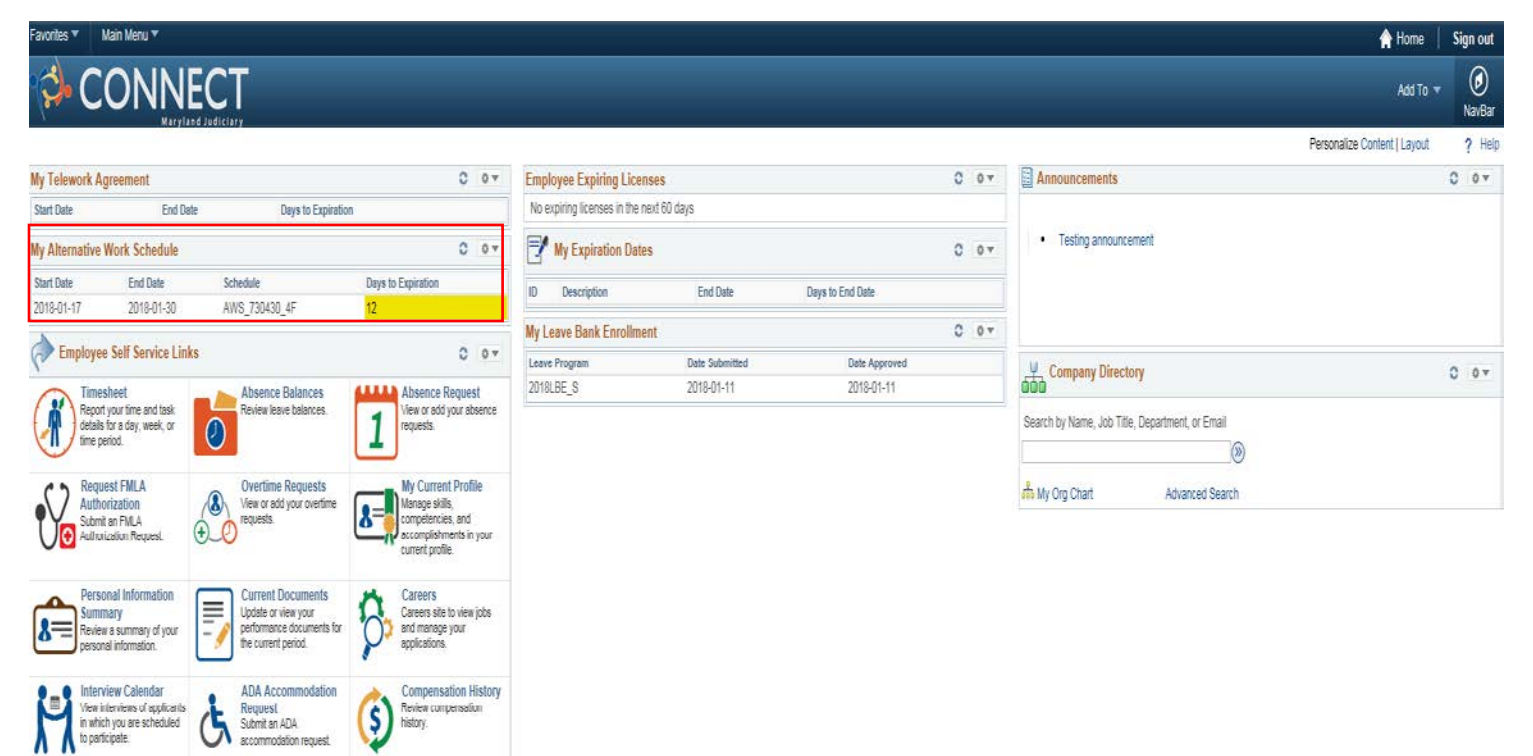

Manager Dashboard shows the employee(s) on AWS and the countdown until the expiration **after the final approval** by Payroll.

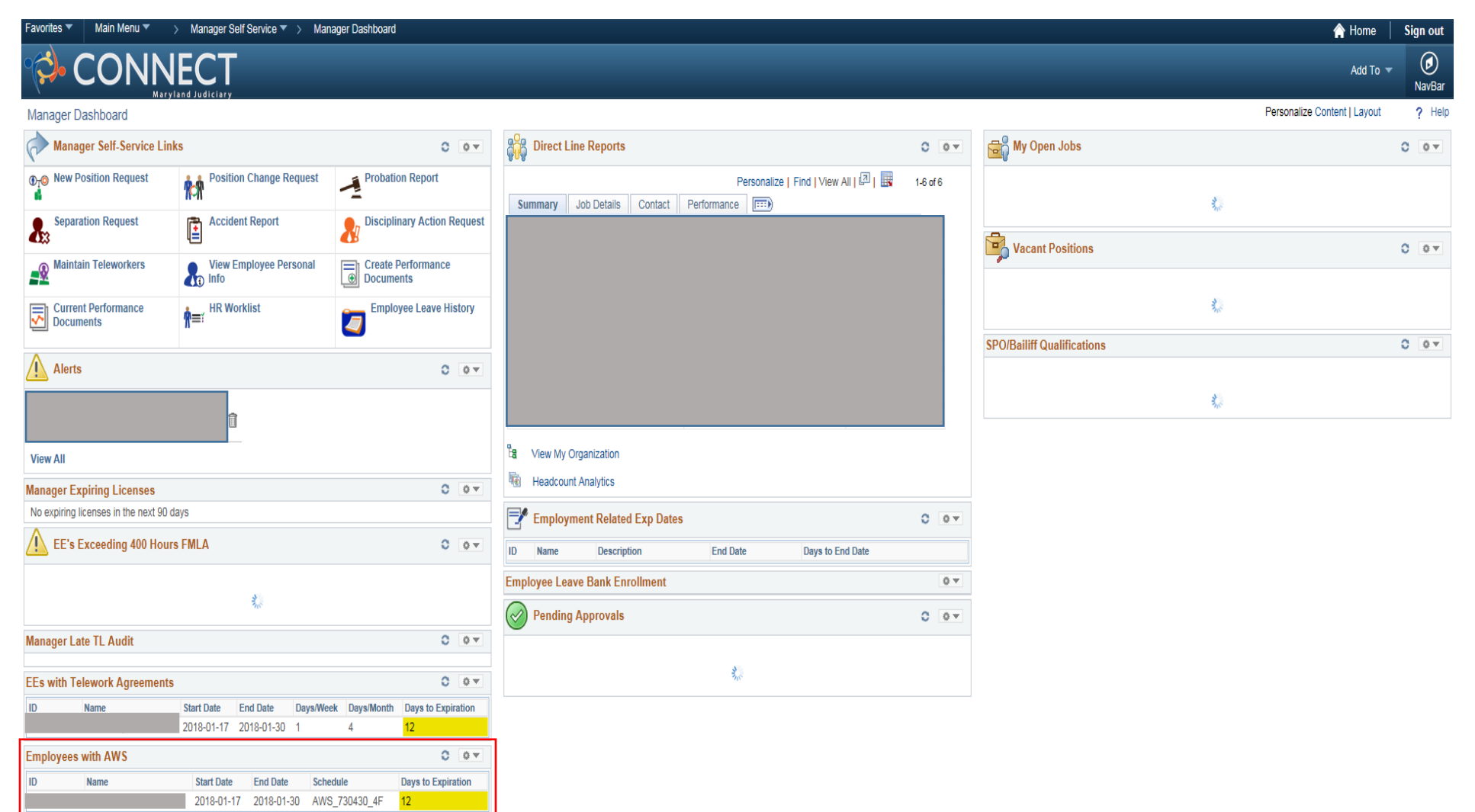